# 333E-地区 年次大会 サバンナ登録マニュアル

### ① 各クラブ会長又は幹事の ID・パスワードでサバンナへログインする。

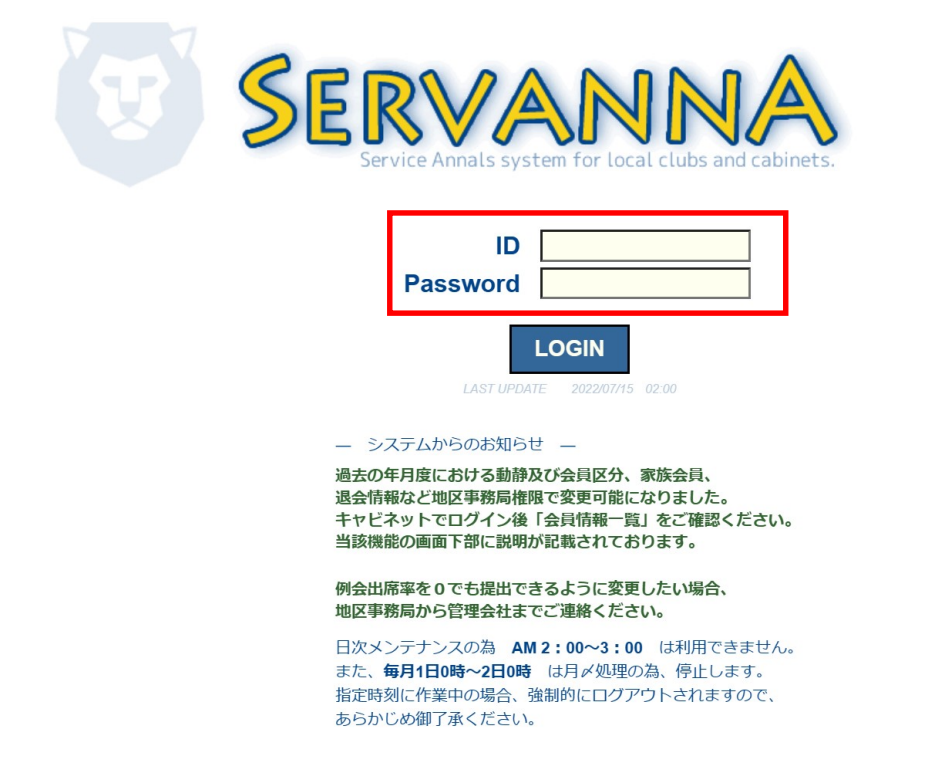

## ② 左側のメニューから「地区イベント参加」をクリックする。

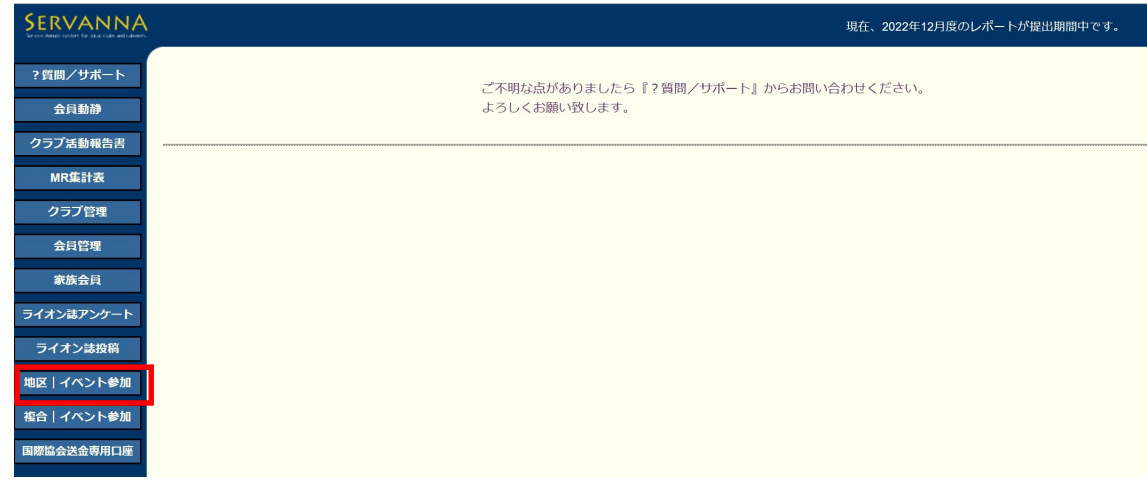

#### ③ 「イベントに参加する会員の登録」画面が表示されたら、「イベント の選択」より「第 70 回年次大会」を選択する。

イベントの選択:  $\checkmark$ 公認ガイディングライオン (終了しました) 第2回GMT/GMA/GET/SCP · FWT/LCIF 合同研修会 (終了しました) 333-E地区第70回年次大会

④ 画面下部の「選択してください」をクリックし、「会員を登録する」 をクリックする。

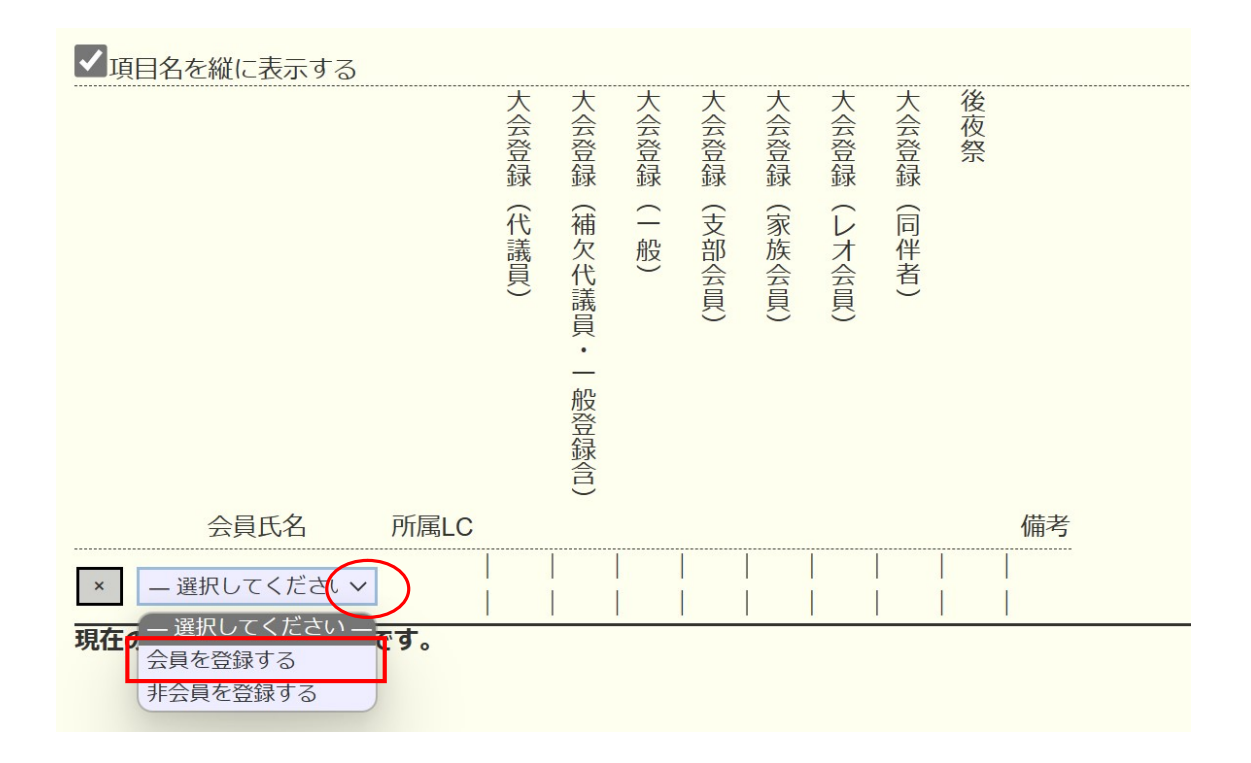

⑤ ④を行うと「クリックして会員を選択」ボタンが追加されるので 登録する人数分、4の操作を行う。

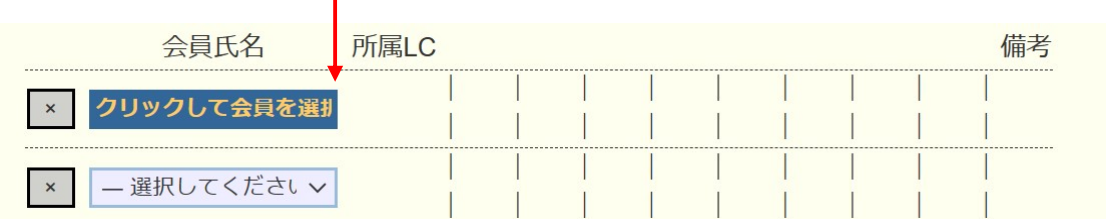

⑥ 登録したい人数分を表示させたら「クリックして会員を選択」を クリックする。

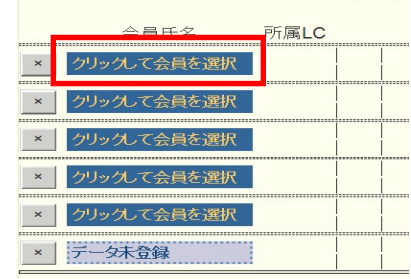

⑦ 会員名簿から登録する会員を選択する。

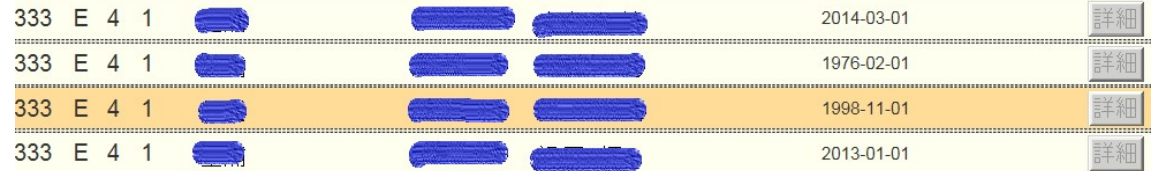

⑧ 会員氏名欄に氏名が登録されたら、各該当項目をクリックし、チェ ックマークを入れる。

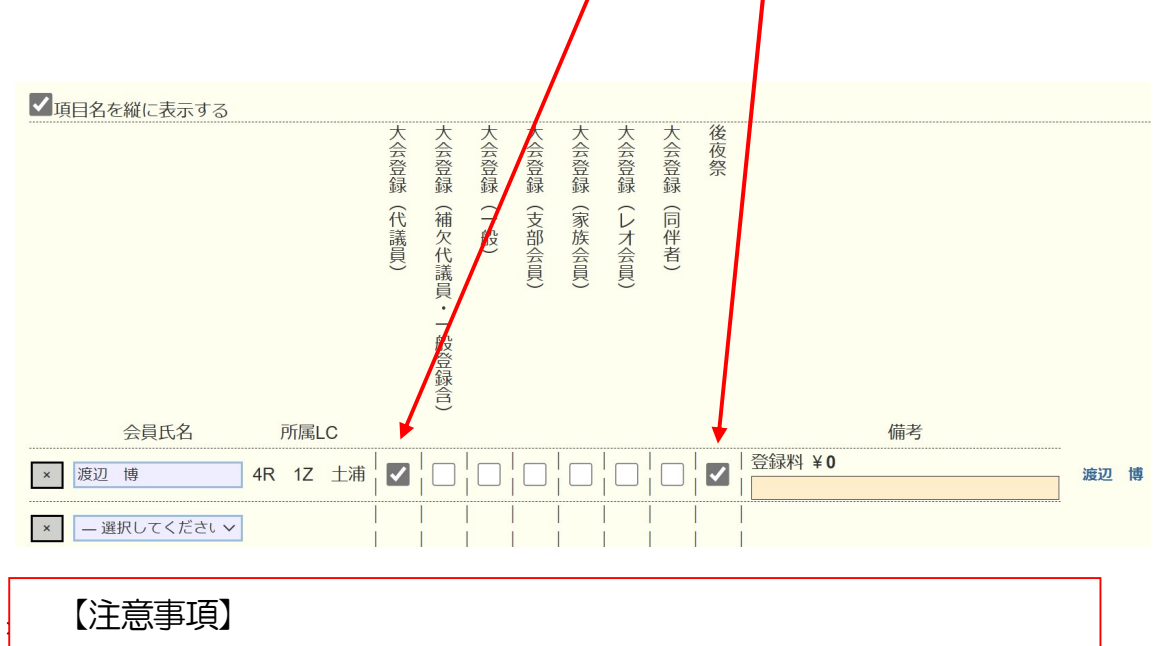

○会則によりクラブは会員10名(端数四捨五入)ごとに1名の 代議員を選出してください。(名誉会員・家族会員は算出対象外) 〇代議員と同数の補欠代議員登録が可能です。 ○地区ガバナー・元地区ガバナーは代議員資格を有していますの でクラブ代議員数には含みません。 ○現・前・元地区ガバナーは必ず代議員で登録をお願いします。 〇「備考」欄には何も記入しないでください。

⑨ 全ての該当項目にチェックを入れたら、画面上部右の「会員一覧を 登録する」をクリックすると、登録完了。

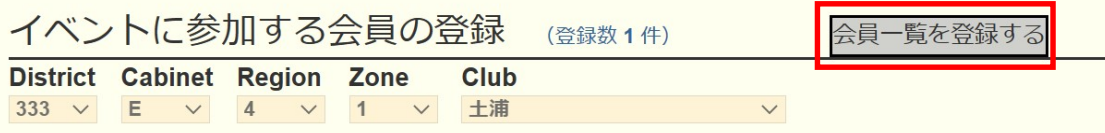

#### ≪ 登録確認方法 ≫

左側のメニューより「MR 集計表」をクリックし、集計表の種類から「イ ベントの出欠一覧」を選択する。

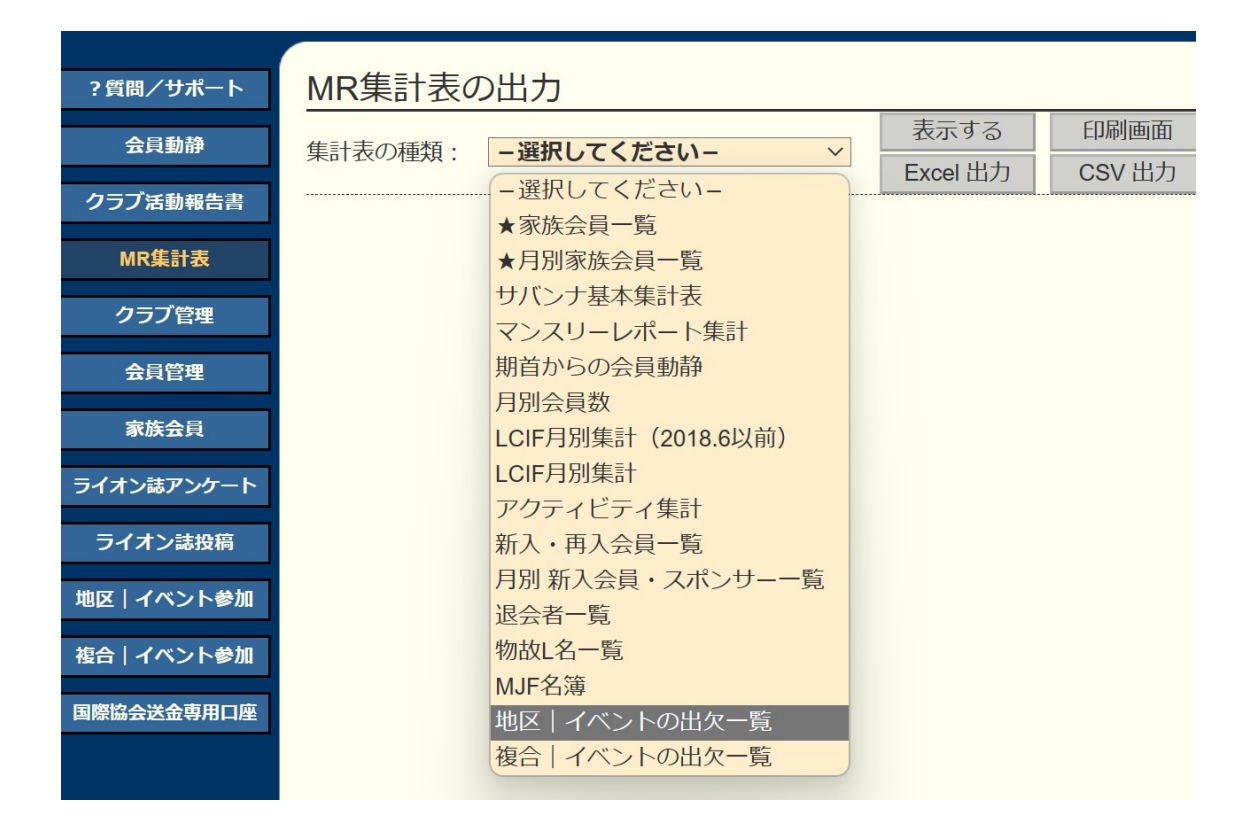

イベントの選択から「第 70 回年次大会」を選択し、「表示する」をクリ ックする。

MR集計表の出力

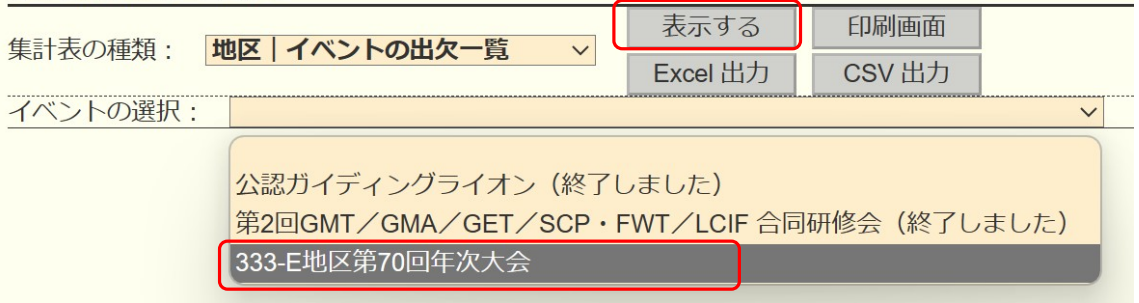

 \*表が大きいため画面右側が隠れます。画面を右側へスクロールさせ て全体をご確認ください。

登録期間が過ぎますと、表示されなくなりますので「Excel 出力」で 印刷することをお勧めします。